## Налаштування послуги «SIP-телефонія» від Інтертелеком

1. Для користування послугою SIP-телефонія від «Інтертелеком» на комп'ютері з операційною системою Windows - потрібно скачати SIP-клієнт, наприклад 3CXPhone, простий і зручний у використанні. Скачати безкоштовну версію 3CXPhone можна на: http://www.3cx.com/downloads/3CXPhone6.msi

2. Здійснюємо необхідні налаштування в Особистому кабінеті на сайті «Інтертелеком». Посилання на сторінку: https://services.intertelecom.ua --> «Вхід за особистим паролем». Для входу в систему нам знадобитися логін (номер телефону) і пароль, але вводити логін потрібно в форматі: код і сам номер. Наприклад наш номер +380432696069, для авторизації треба ввести 432696069:

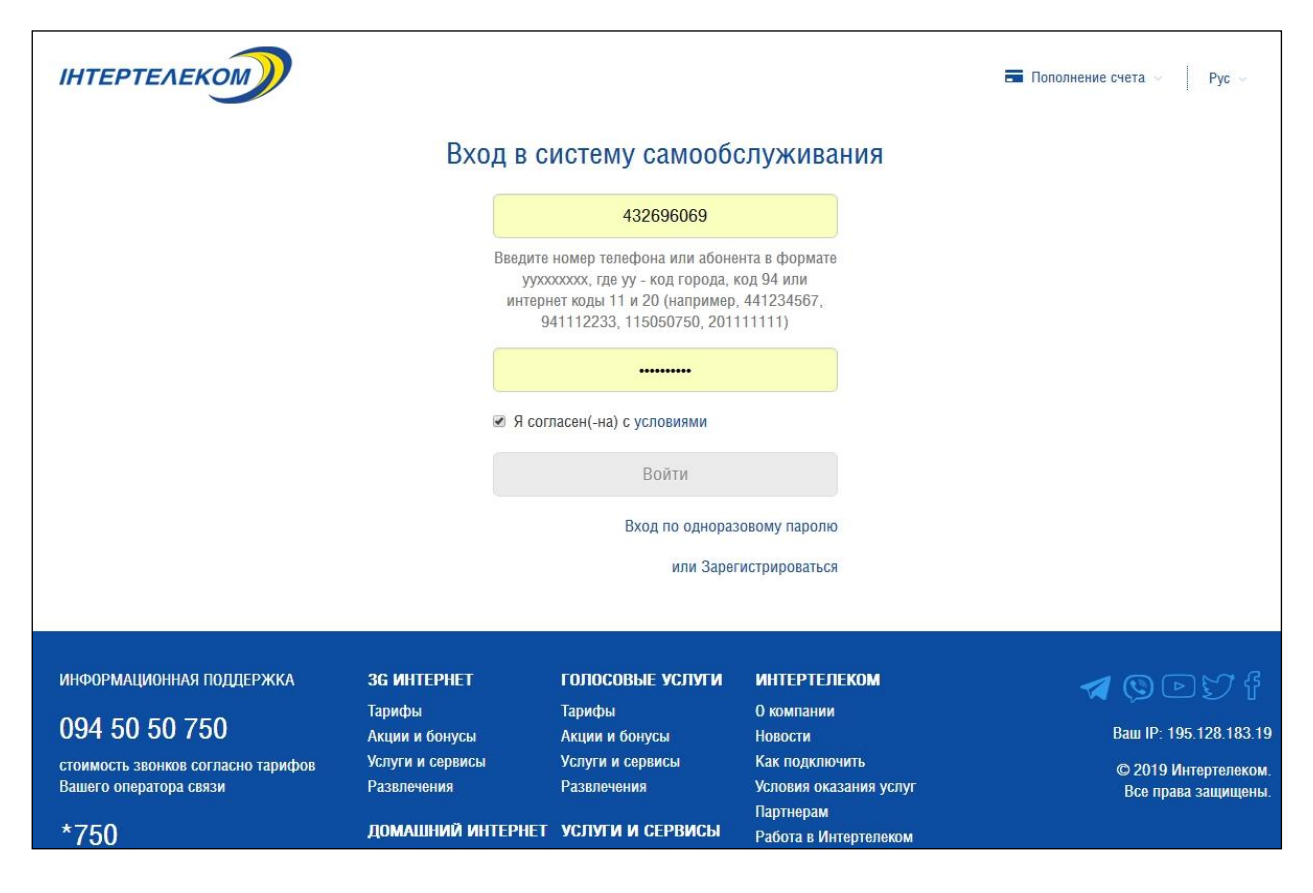

3. Далі встановлюємо пароль для входу у SIP-клієнт в розділі «Профіль» -> «Зміна паролю (в тому числі для SIP)»:

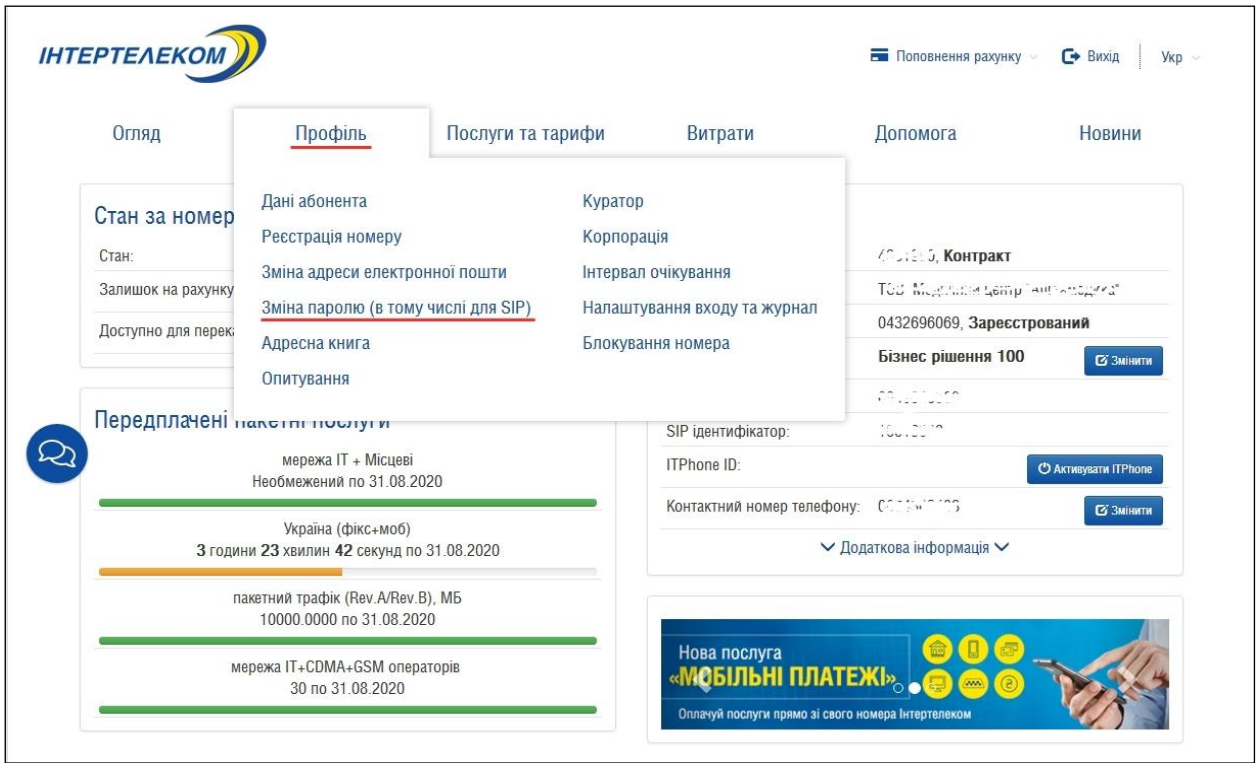

4. Створюємо пароль для SIP «Зміна паролю SIP» і обов'язково записуємо цей пароль, тому що він буде використовуватись у SIP-клієнті:

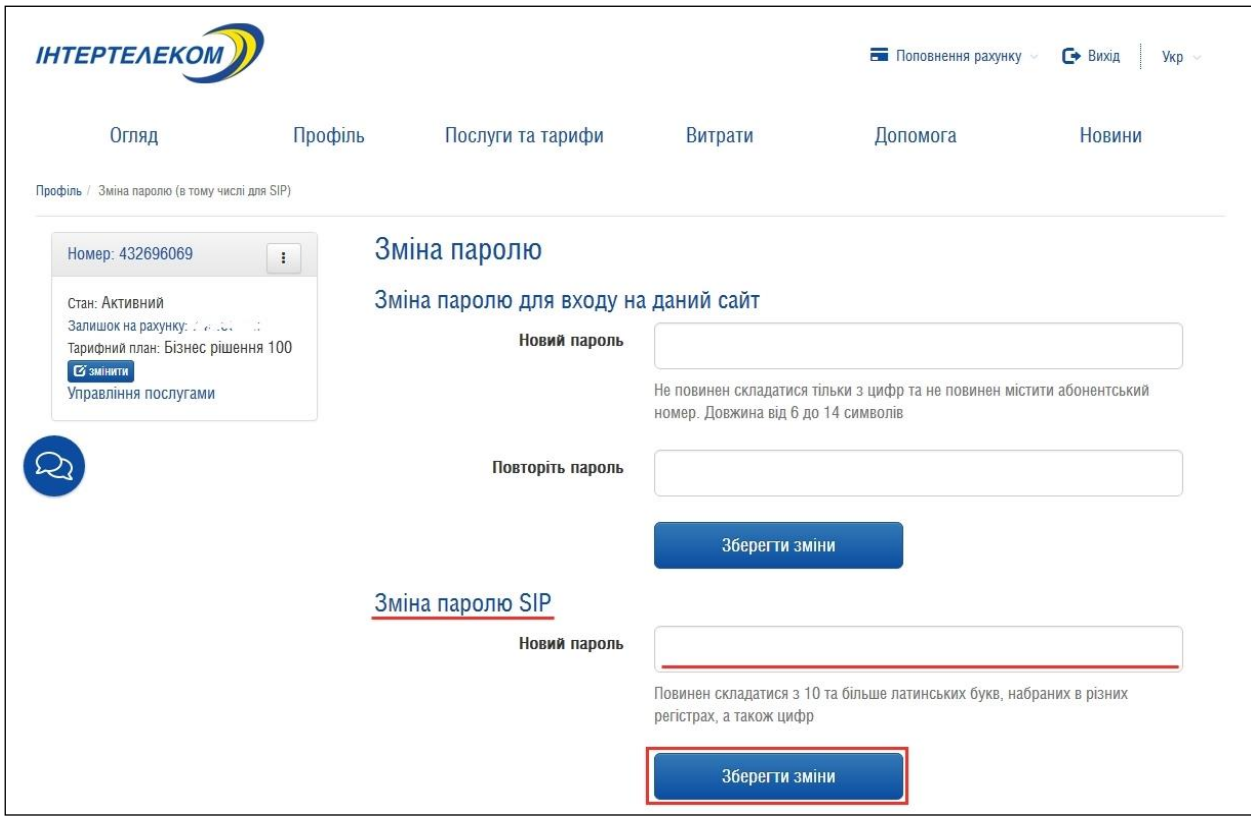

5. Встановлюємо переадресацію на SIP у розділі «Послуги та тарифи» -> «Переадресація виклику»:

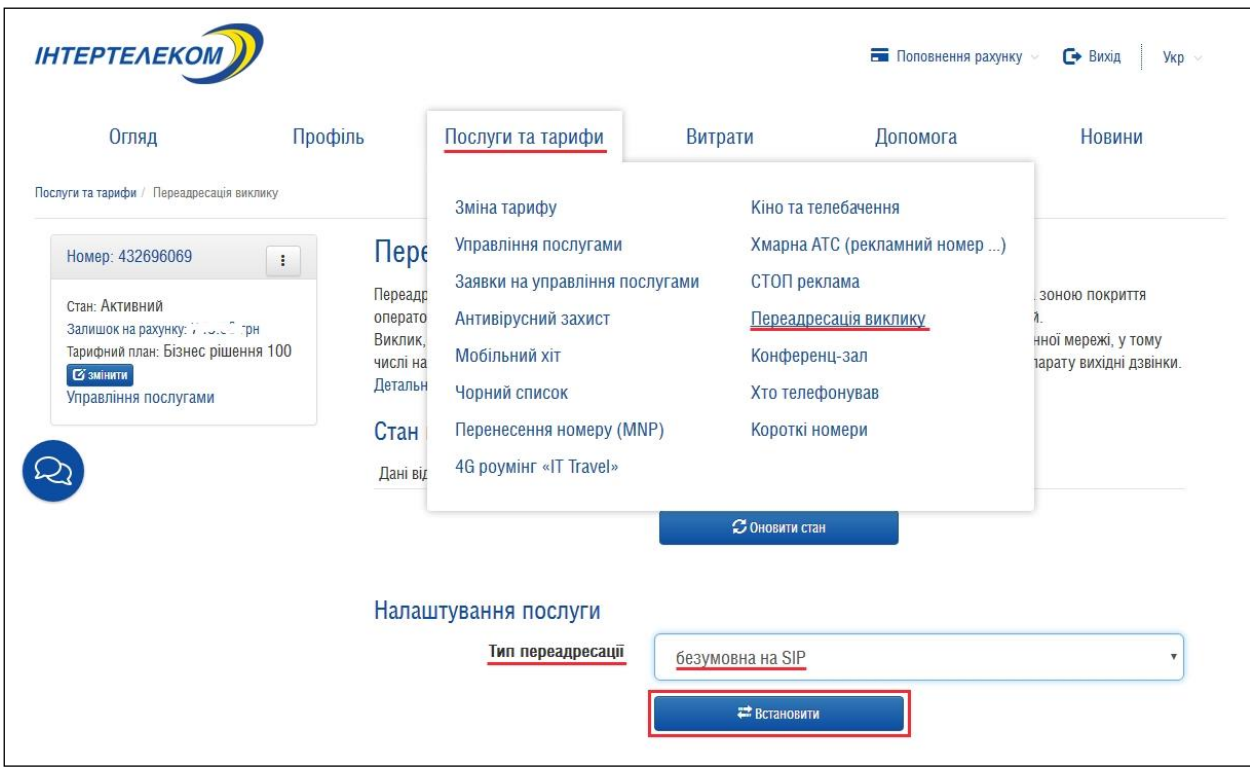

6. Записуємо «SIP ідентифікатор» з розділу «Огляд», це і є SIP ID, який далі буде використовуватись у SIP-клієнті.

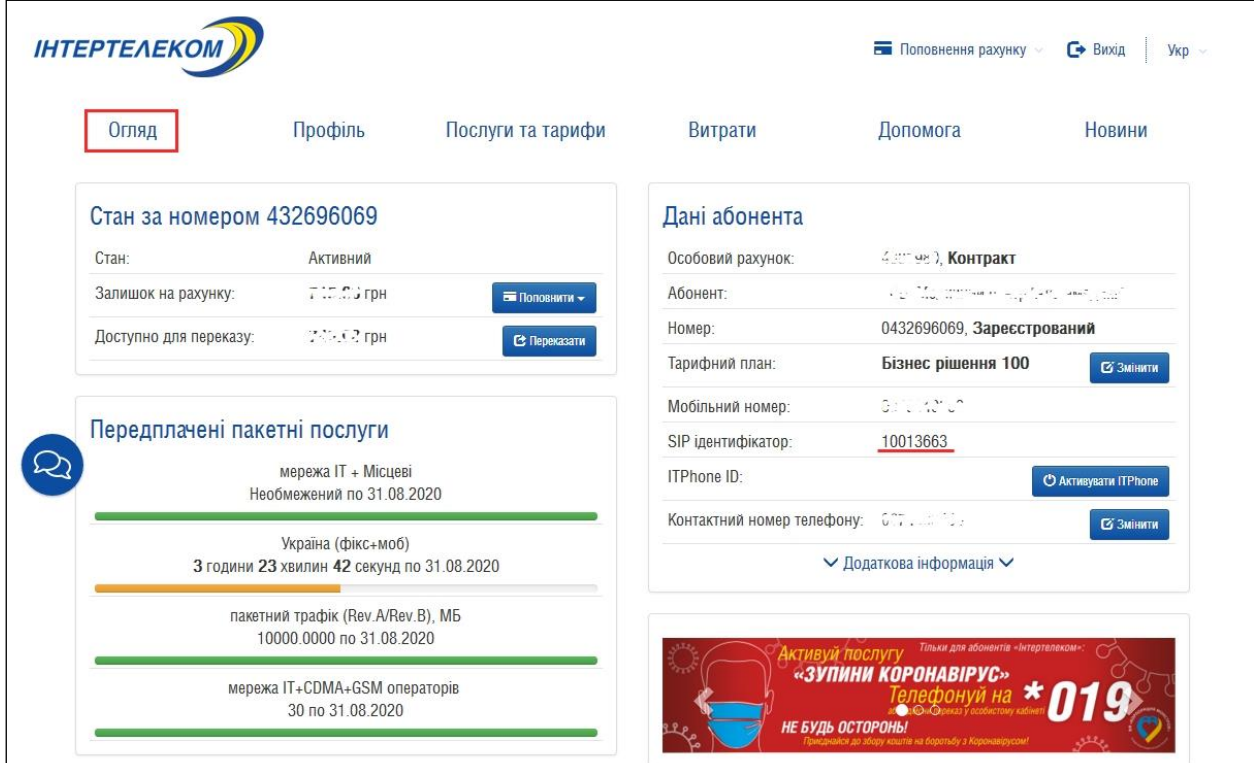

## Налаштування послуги «SIP-телефонія» на ПК у програмі 3CXPhone

Переходимо до налаштування самої програми. Їх безліч, з популярних на ПК - це: Zoiper, X-Lite, 3CXPhone, Bria, Blink і ін.. Для налаштування SIP номера нам буде потрібно лише 3 основні параметри:

- 1. Адрес SIP сервера: 195.128.182.62 або sip.intertelecom.ua
- 2. Користувач: це SIP ідентифікатор або SIP ID
- 3. Пароль: той, що створили в розділі «Профіль».

Після встановлення та запуску програми 3CXPhone (яку можна безкоштовно

завантажити за наступним посиланням –

http://www.3cx.com/downloads/3CXPhone6.msi) нас зустрічає наступне вікно:

7. натискаємо кнопку яка позначена червоним, створити профіль.

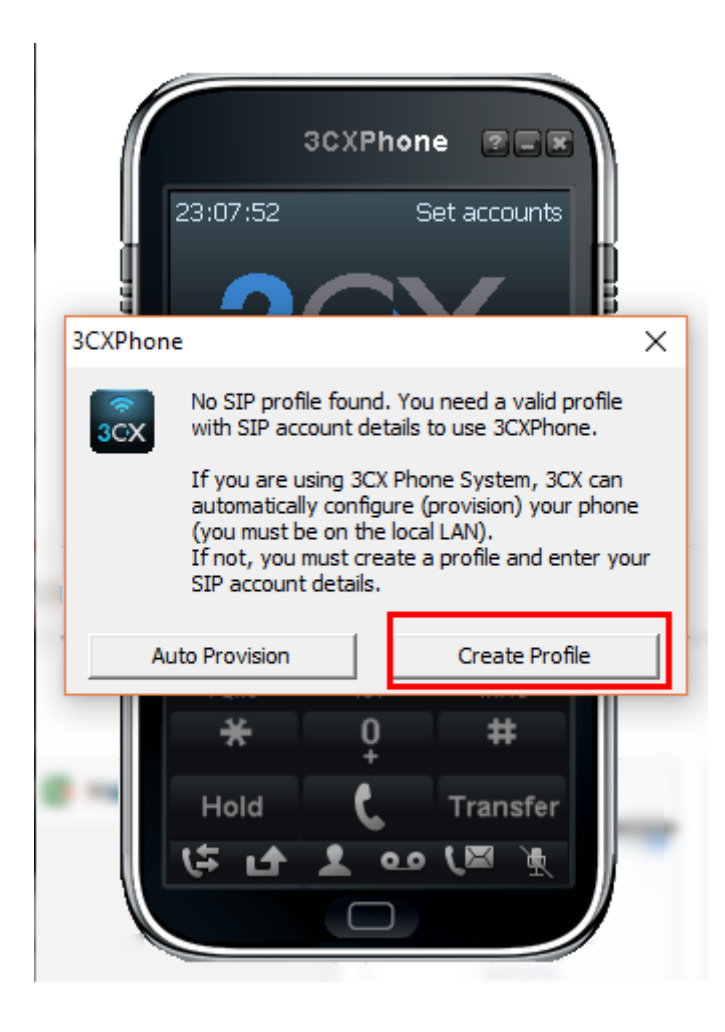

8. Далі відкривається віконце. Обираємо пункт позначений червоним, створити новий акаунт.

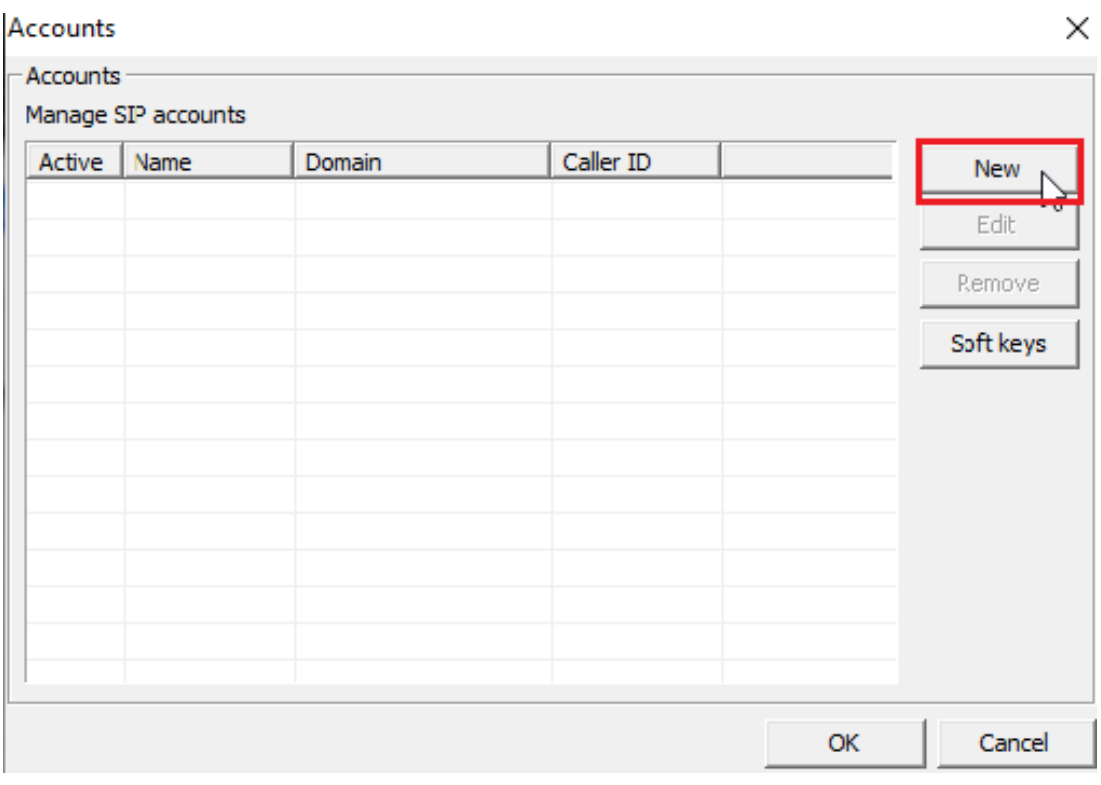

9. Відкривається наступне віконце. Вписуємо дані для реєстрації у поля позначені червоним та зберігаємо зміни:

- **Account name** будьяка назва облікового запису;
- **Caller ID** ім'я менеджера який використовує sip акант або номер телефону;
- **Extension и ID** логін SIP акаунта, ваш особистий sip ідентифікатор;
- **Password** пароль до SIP-акаунта;
- У **My Location** обираємо **"I am out of the office - external IP"** та прописуємо: 195.128.182.62

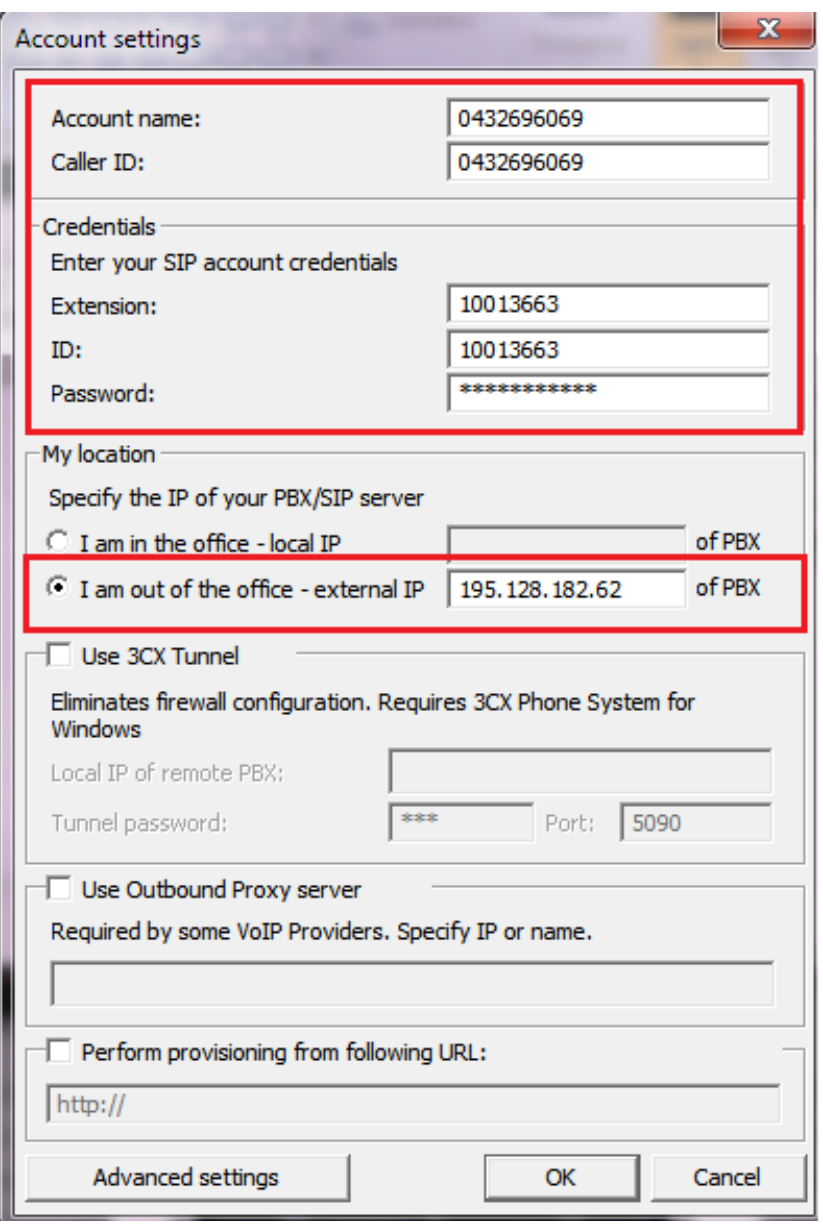

10. У разі якщо не має помилок, приблизно через 5-10 секунд в лівому нижньому кутку "дисплея" можна побачити "On Hook", що означає з'єднання з нашим сервером встановлено і можна приймати / здійснювати дзвінки

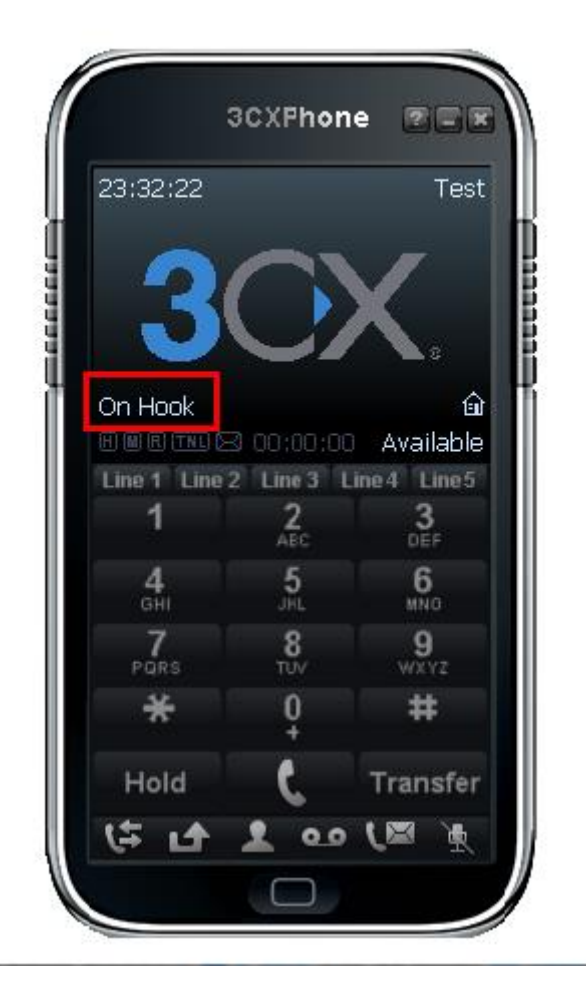